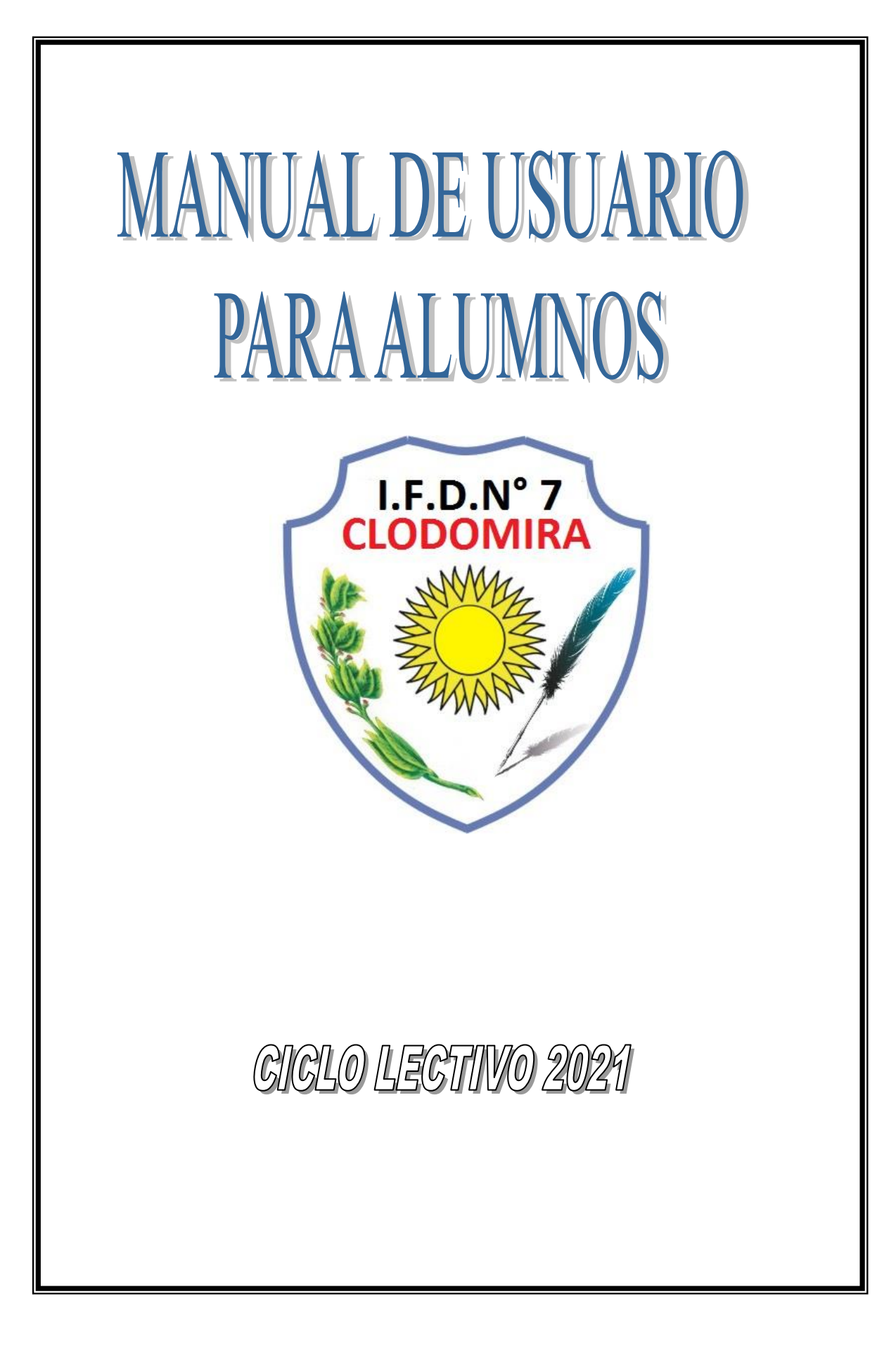

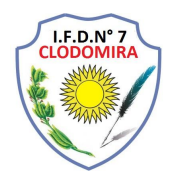

### **¿Cómo ingresamos a un aula virtual?**

El primer paso es saber cómo accedemos a nuestra aula virtual, para ello debemos comunicarnos con el webmaster de nuestra institución que nos dará el acceso, y nos enviará usuario y contraseña. Figura 1

## <https://ifd7-sgo.infd.edu.ar/aula/>

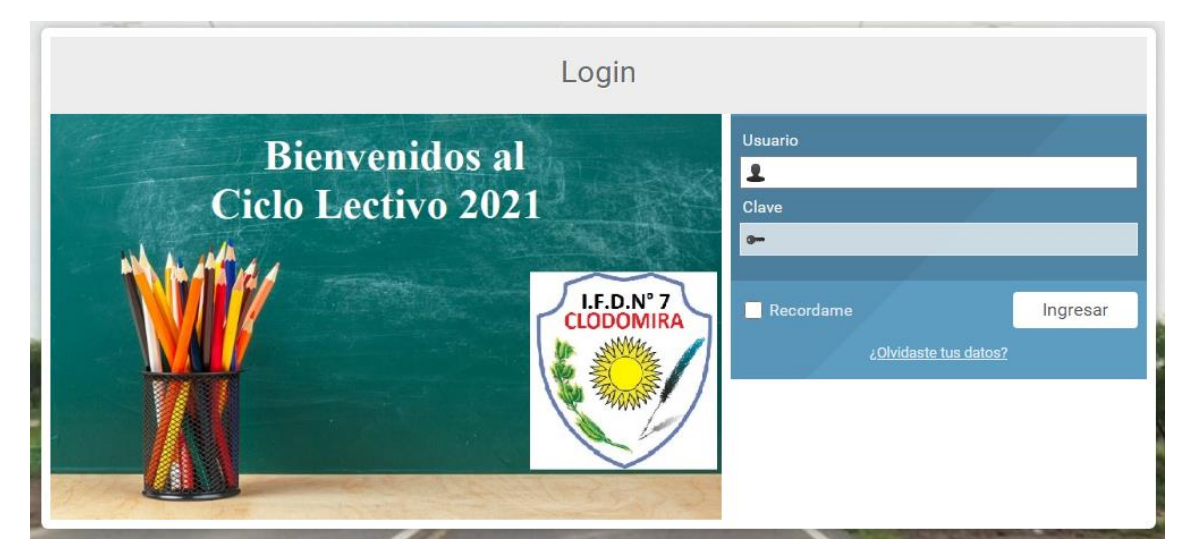

Figura 1

Una vez que accedemos, ingresaremos al escritorio, el cual contiene el acceso a las aulas a las que se ingresar. Figura 2. Como se puede observar en el escritorio, un determinado usuario, tiene asociado a las aulas "Practica I…", "Sujeto de la Educación 2..", etc.

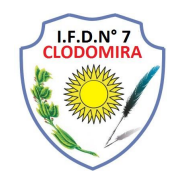

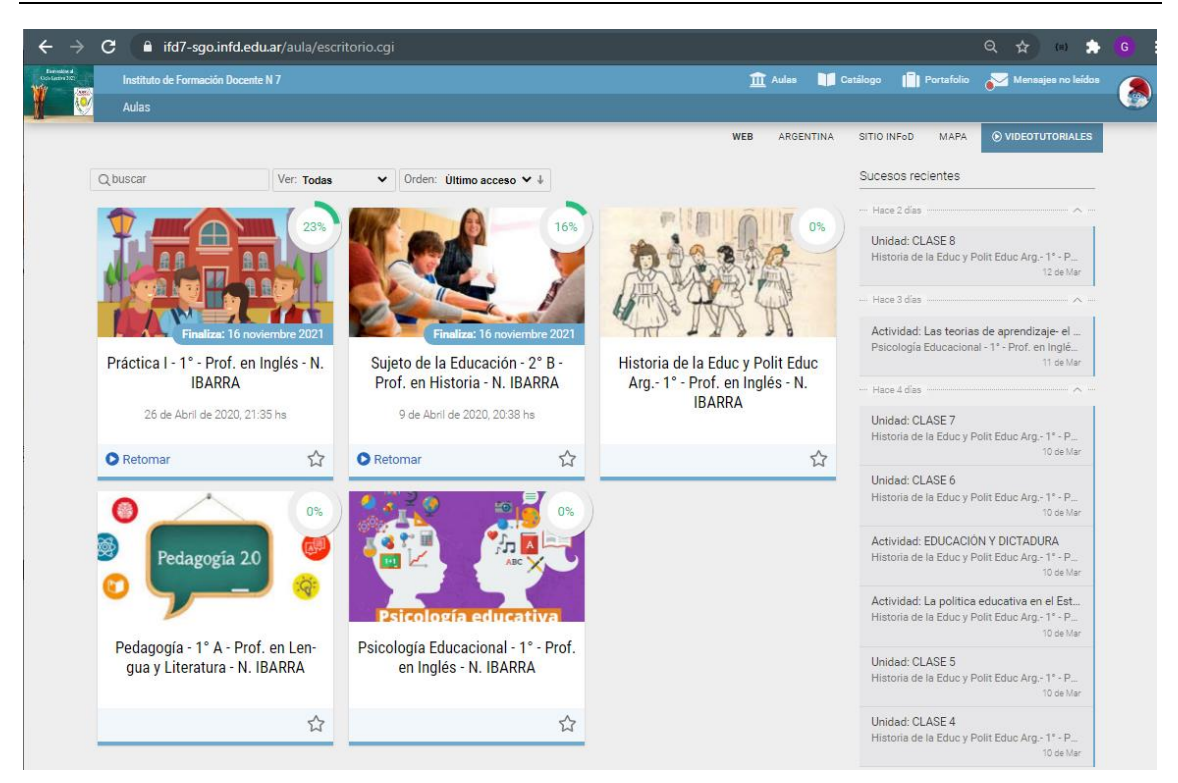

Figura 2.

Para acceder al aula simplemente debemos hacer un clic en el botón Retomar (rectángulo rojo 2) o sobre la imagen de la misma. Figura 3. También se puede observar el porcentaje de tarea/lectura realizada en el aula (cuadro rojo 1).

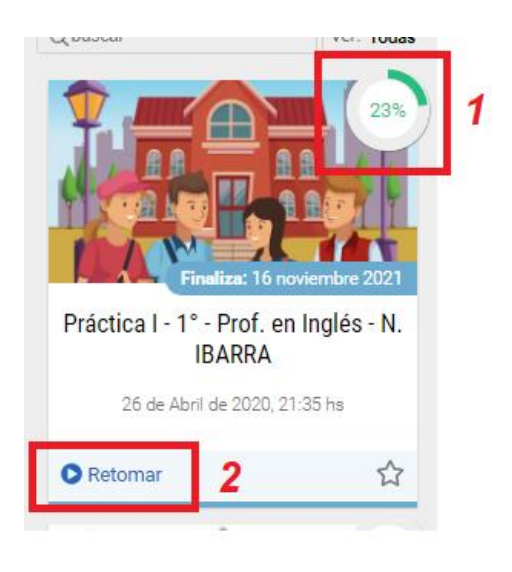

Figura 3

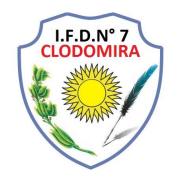

Al acceder al aula virtual, lo primero que se observa es presentación del docente, información de la cátedra, la/s noticia/s (2) de dicha aula, como así también, el porcentaje de actividades realizadas. Figura 4

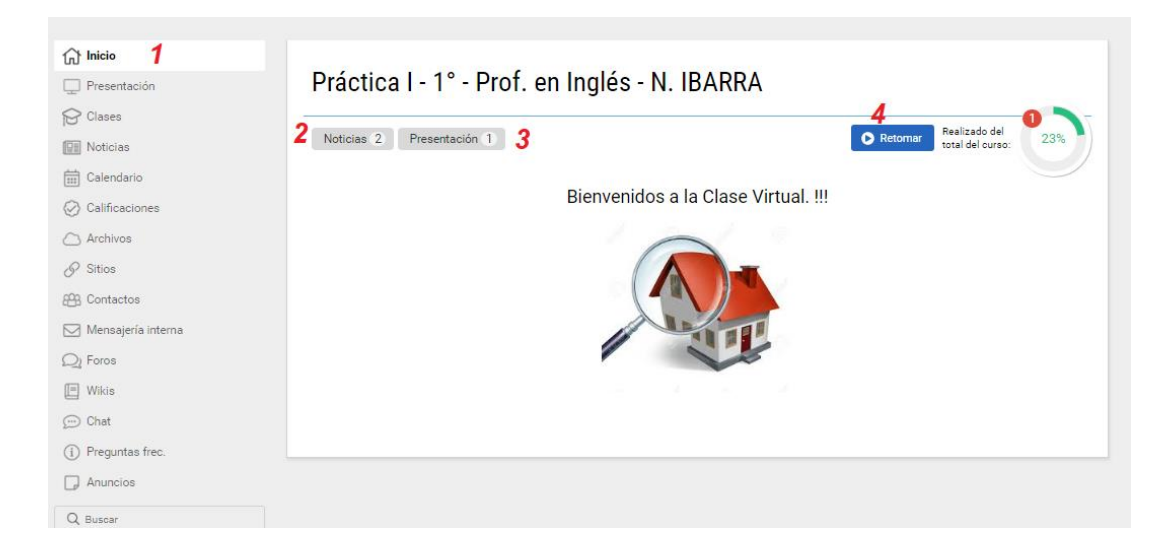

Figura 4

# **Sección Presentación.**

En esta sección encontraran los tópicos que el docente desarrollará; para leer los mismo, solo debes hacer un clic en cada uno de ellos. Figura 5.

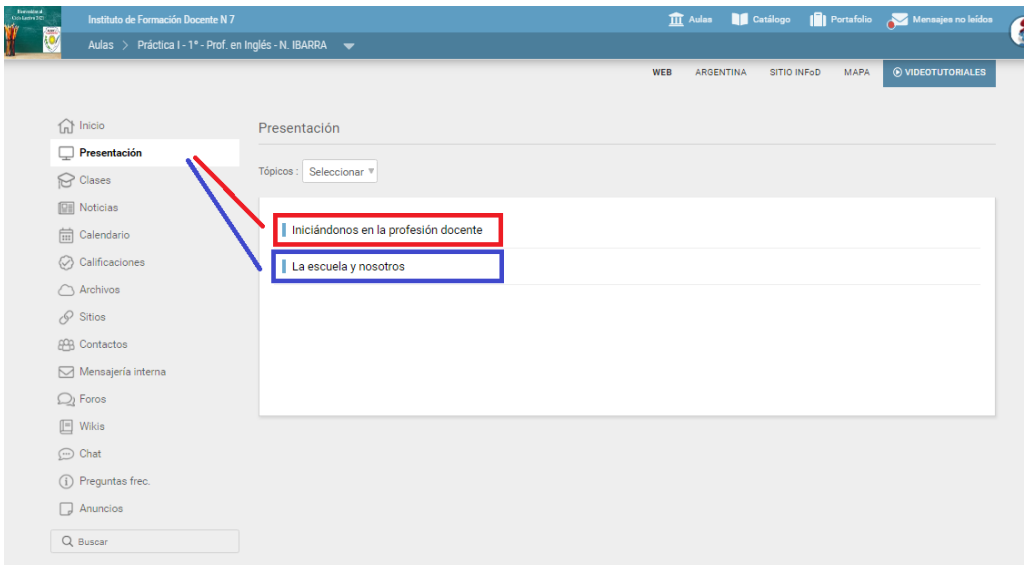

Figura 5

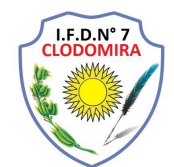

#### **Sección Clase**

En esta sección se encuentran todas las clases. Las cuales pueden estar activadas o desactivadas. Una clase estará activada, solo si el docente lo permite y/o tengas completado una actividad anterior. Figura 6

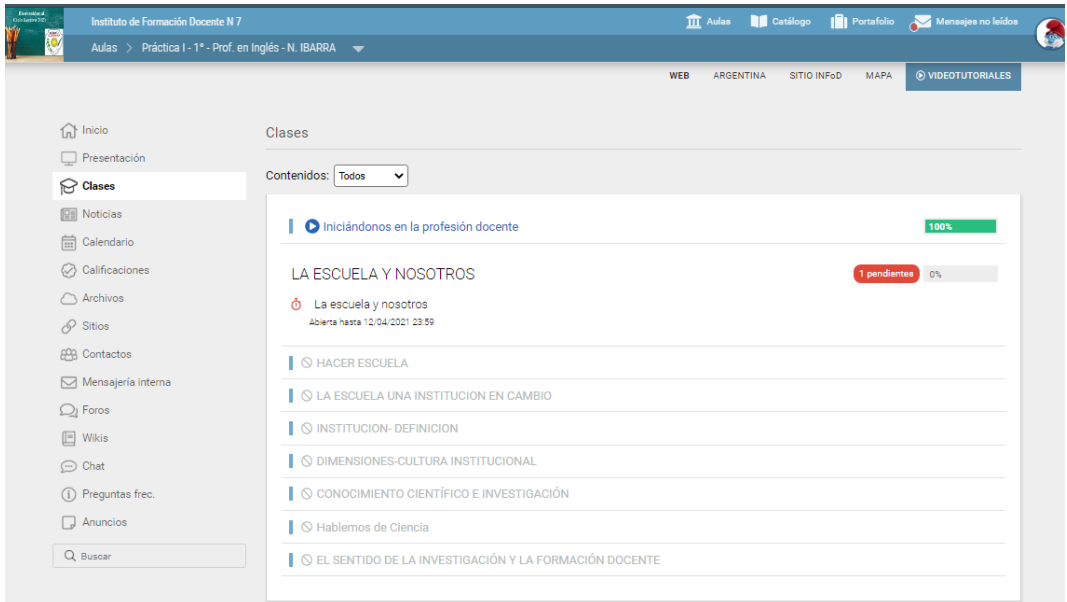

# Figura 6

En la figura 7 se puede observar una **clase finalizada** por el alumno, ya que estaría marcando un 100% de dicha clase.

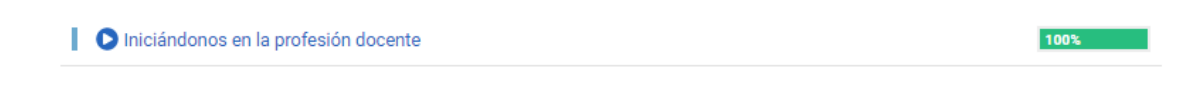

Figura 7

En la figura 8 se puede observar que existen actividades y/o lecturas pendientes que se debe completar para que el docente pueda evaluar.

LA ESCUELA Y NOSOTROS Φ La escuela y nosotros Abierta hasta 12/04/2021 23:59

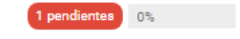

Figura 8

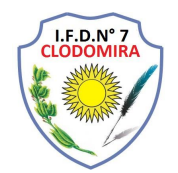

En la figura 9 se puede observar que la clase aun no esta activa, las situaciones que puede ser son: que el docente no termino de armar la clase, la clase esta programada para un tiempo determinado o porque es correlativa a una actividad anterior.

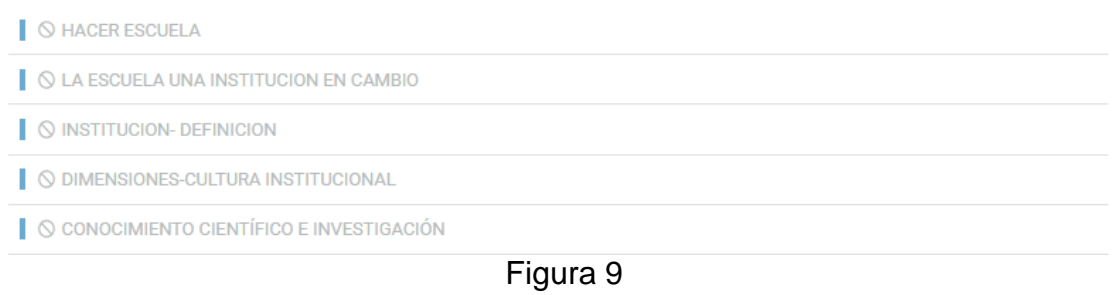

Al hacer un clic en la clase (**Iniciamos en la profesión docente**), se desprende un menú contextual que indica el/los material/es de lectura y el/las actividad/es. Figura 10

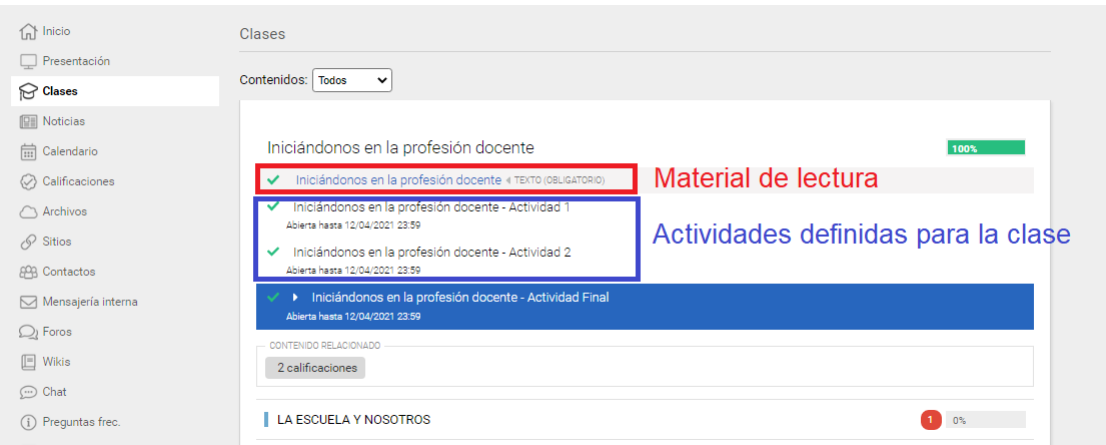

Figura 10

En este caso, se puede observar que tiene "2 clasificaciones". Al hacer un clic, en tal botón, se muestra la pantalla como lo indica la figura 11.

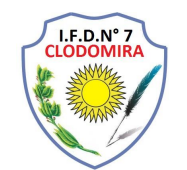

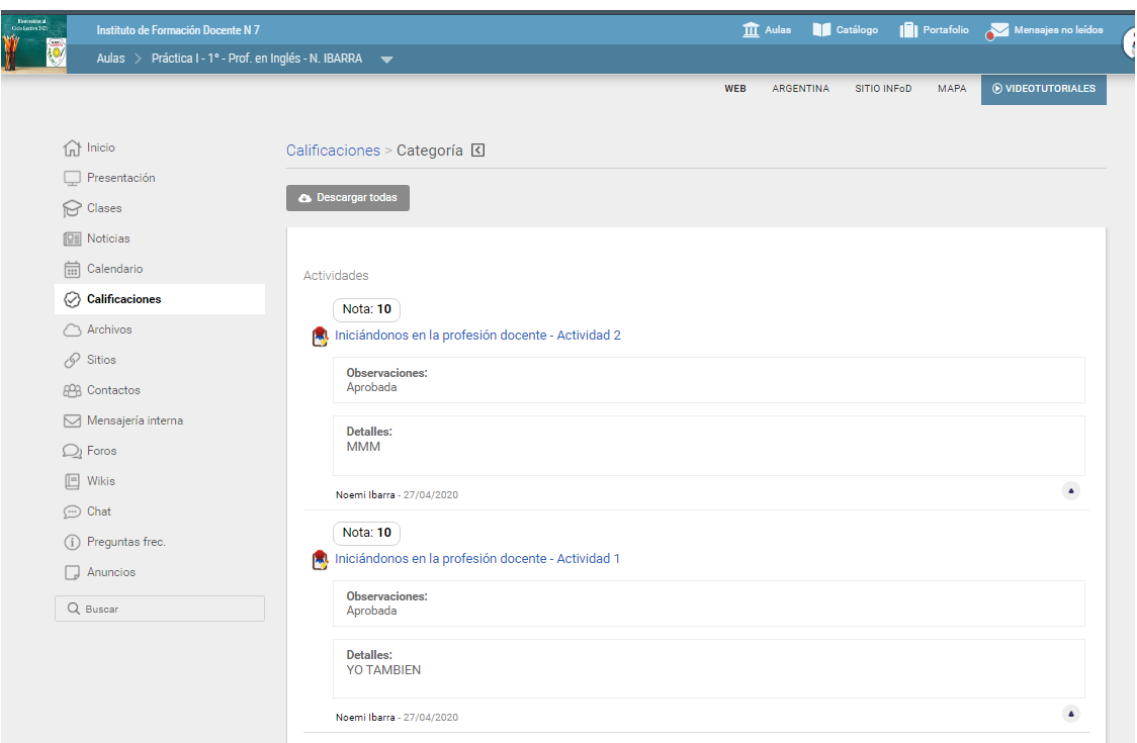

## Figura 11

En la misma el docente hará la devolución del trabajo o actividad presentado por el alumno, con la nota correspondiente. En el caso que la respuesta sea negativa, tendrán la oportunidad de re-hacer el trabajo o actividad propuesta por el docente.

#### **Realizar una Actividad**

Retomando la figura 6, en la cual dice: "La Escuela y Nosotros", es la actividad que se debe completar y es la consecuencia por lo que nos indica en color rojo "**Pendiente**". Al hacer un clic sobre la actividad (y sobre todo haber realizado la lectura pertinente para resolverla dicha actividad) se puede observar la actividad que el docente nos indica. Figura 12

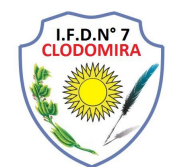

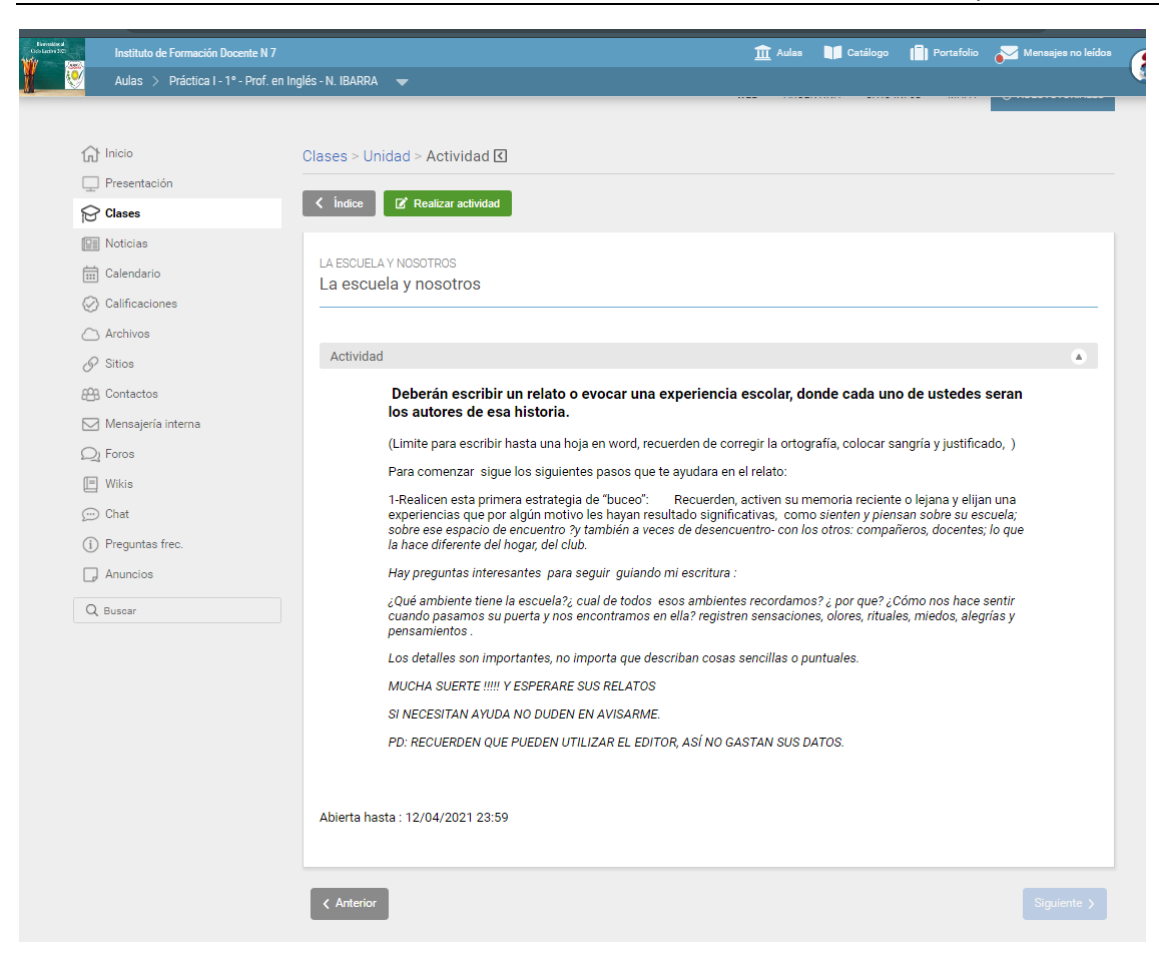

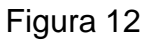

Leído y comprendido lo de la actividad, solo resta hacer un clic en el botón **"Realizar actividad**". Se abrirá una ventana para adjuntar la respuesta. Figura 13

La plataforma tiene su propio editor de texto que permite responder a la actividad. También podemos hacer uso de las bondades que nos brinda algún editor de texto, como por ejemplo Word, de copiar su contenido y pegar en dicho editor de la plataforma.

También se puede adjuntar documentos realizados en formato DOC, PDF, JPJ, etc.

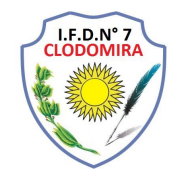

Cabe aclarar, que preferentemente todos los documentos deben convertirse en documentos PDF para conservar su estado original de contenido y su autoría.

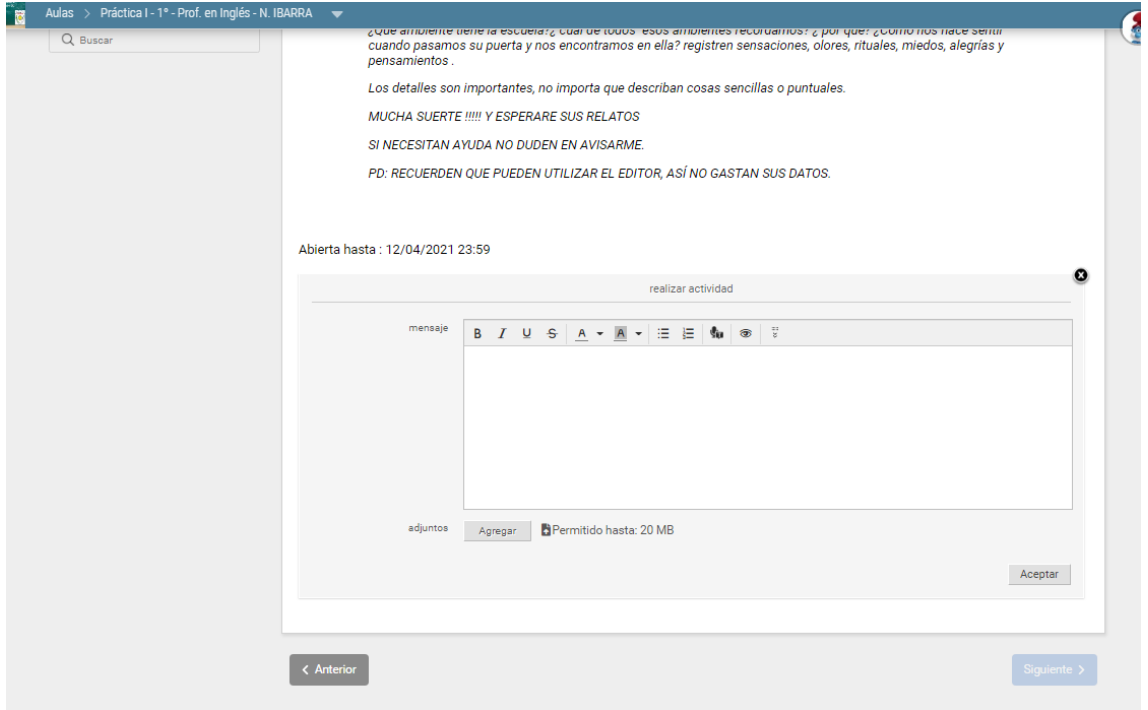

Figura 13

Por ultimo para confirmar la respuesta se debe hacer un clic en el botón que dice "**Aceptar**". La ventana que se debe observar, será como lo indica la figura 14

**Observaciones**: Como alumno, se debe estar pendiente a la verificación de la actividad por parte del docente, la cual esta puede ser aprobado, desaprobado o re-hacer actividad.

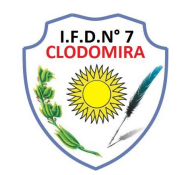

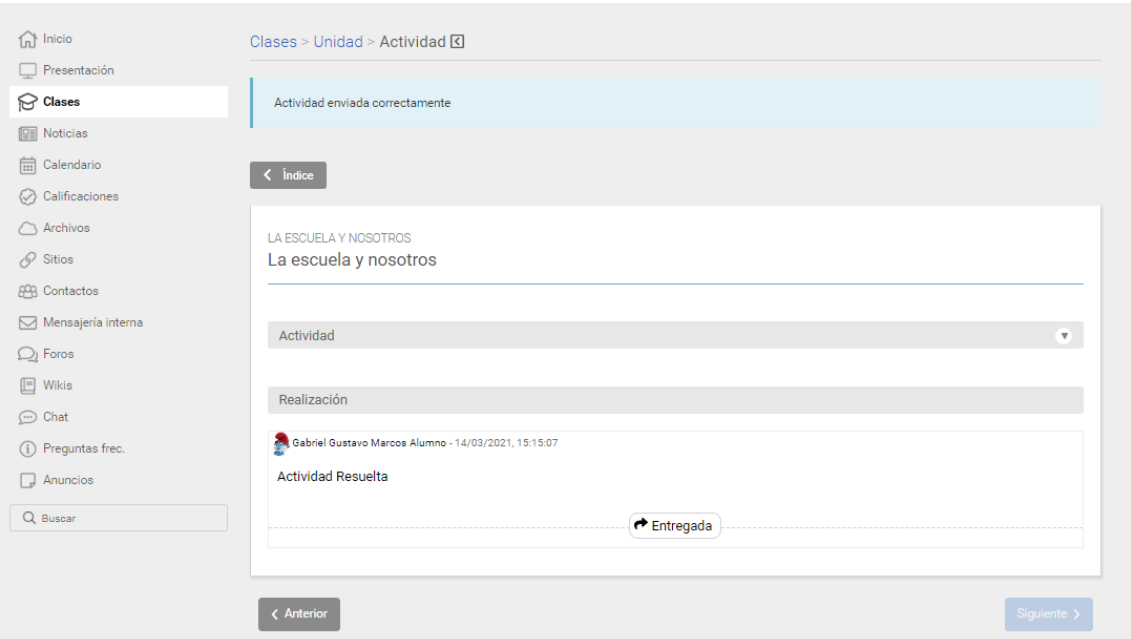

### Figura 14

### **Sesión Noticia**

Es importante estar alerta a las noticias que el docente puede emitir. Ya sea porque se prolongo la fecha de entrega de algún practico, se agrego un material extra de lectura, etc. Si el correo del alumno que se indica en la plataforma esta correctamente definido y sincronizado con el celular, la noticia llegara automáticamente al momento que el docente la envié. Figura 15. En esta ventana, podemos observar todas las noticias que el docente definió de acuerdo a la categoría.

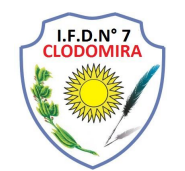

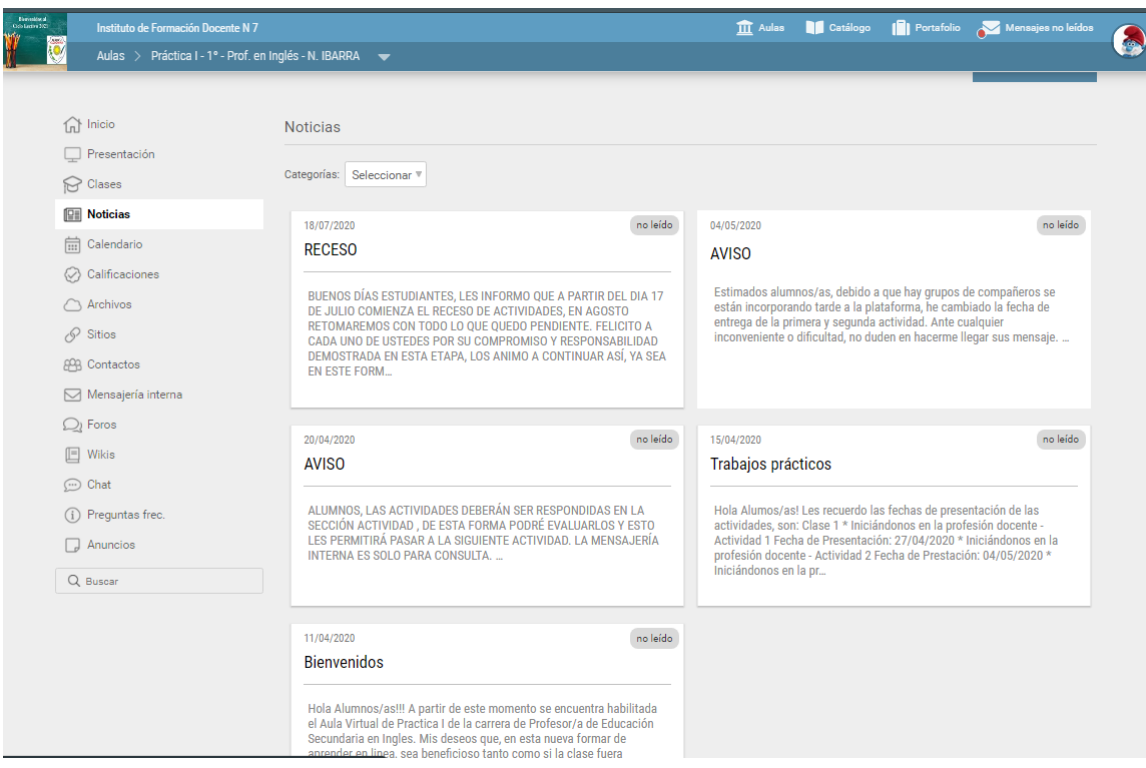

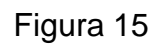

## **Sección Calificaciones**

En esta sección se puede observar y hacer un seguimiento de todas las actividades resueltas por clases. Esto permite al alumno conocer el estado de avance en todo un espacio curricular. Figura 16. Haciendo un clic en cada una de las clases se puede observar las clasificaciones obtenidas.

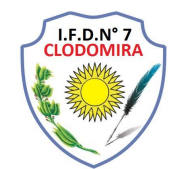

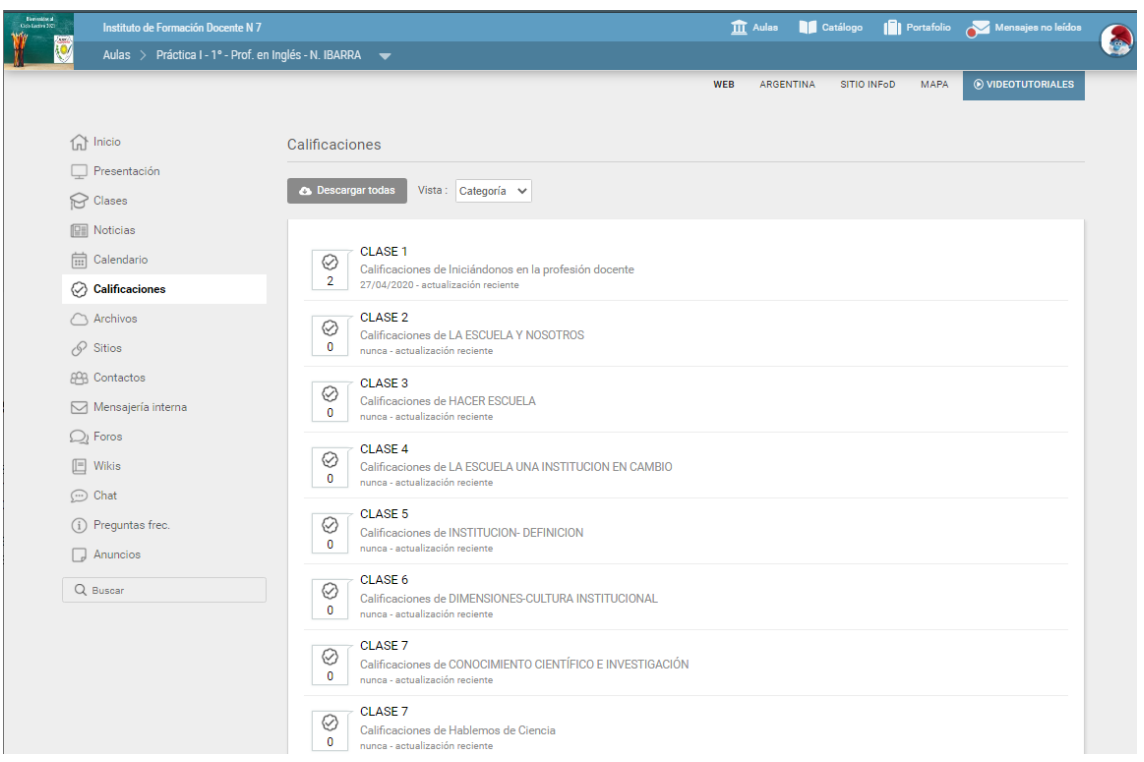

Figura 16

## **Mensajería Interna**

Si el alumno necesita realizar un consulta o compartir un archivo ya sea con el docente o algunos de sus compañeros, puede utilizar la mensajera interna de la plataforma. Figura 17

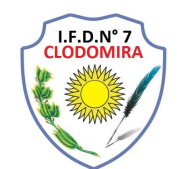

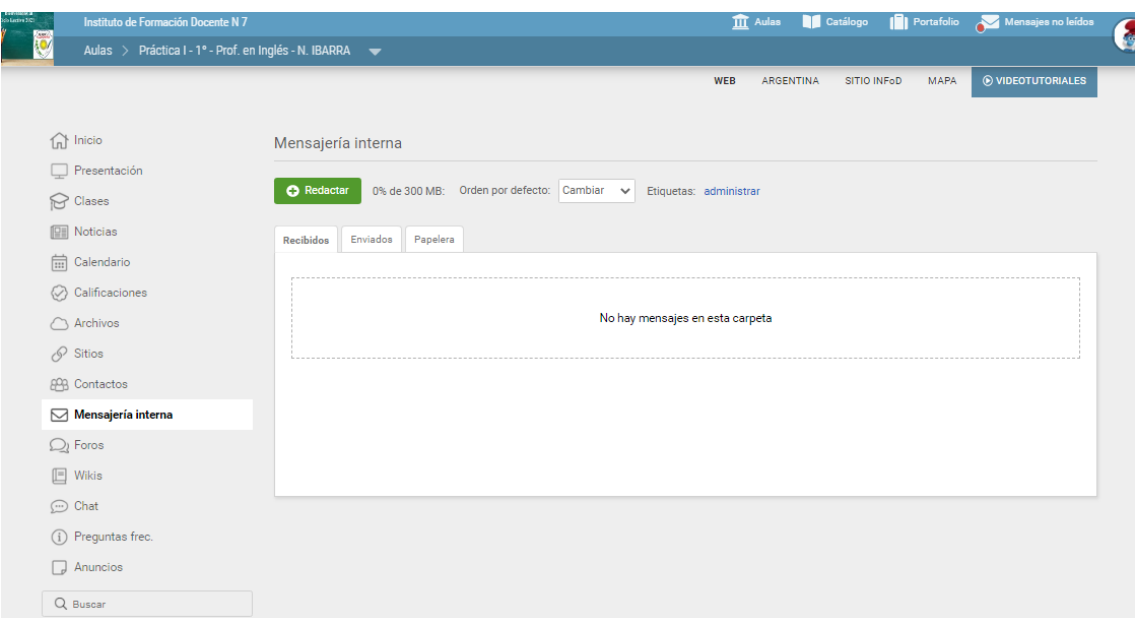

Figura 17

# **Sección Foro**

El docente puede activar una sección en la cual se puede intercambiar posturas y/o opiniones, para esto se utilizara el foro. Cada clase puede tener su momento, solo si el docente lo permite. Figura 18

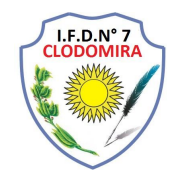

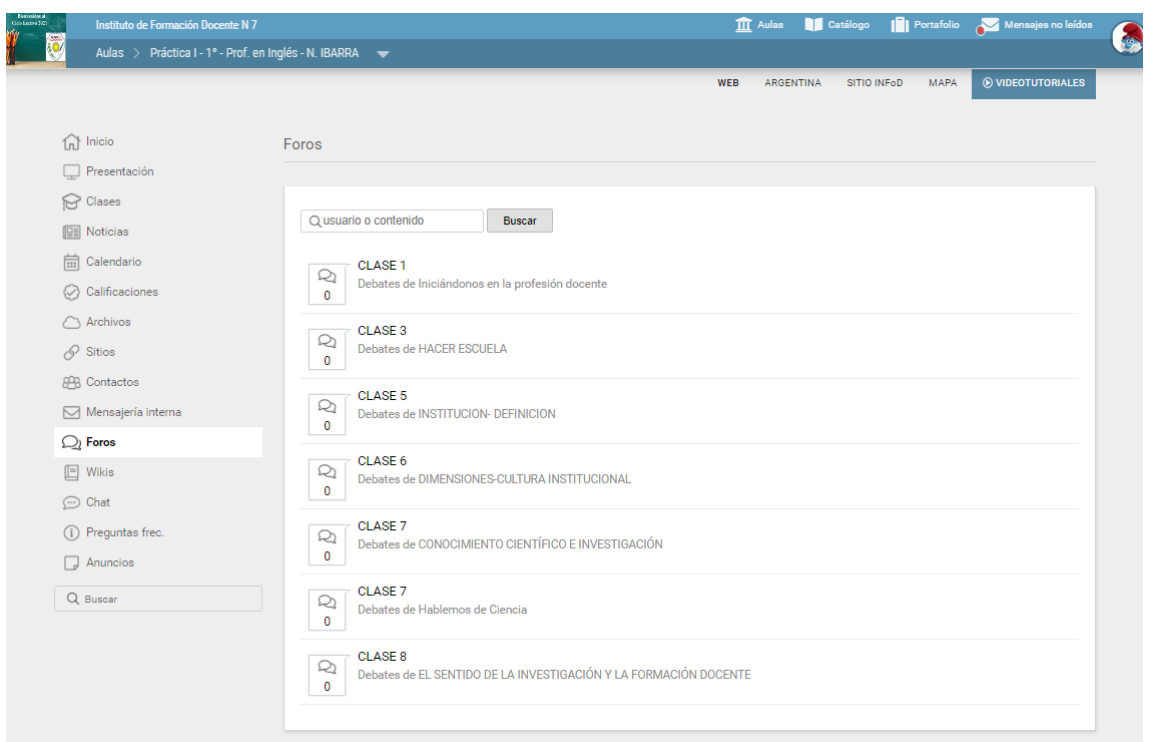

Figura 18

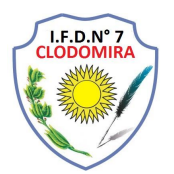

App de Educar

Existe la posibilidad de descargar desde google play al celular una aplicación con la cual tendremos a disposición las aulas virtuales en el dispositivo móvil. Para ello debemos acceder desde el celular a la dirección que se detalla a continuación: figura 19.

[https://play.google.com/store/apps/details?id=com.educativa.app&hl=es\\_AR&gl](https://play.google.com/store/apps/details?id=com.educativa.app&hl=es_AR&gl=US)  $\underline{US}$ 

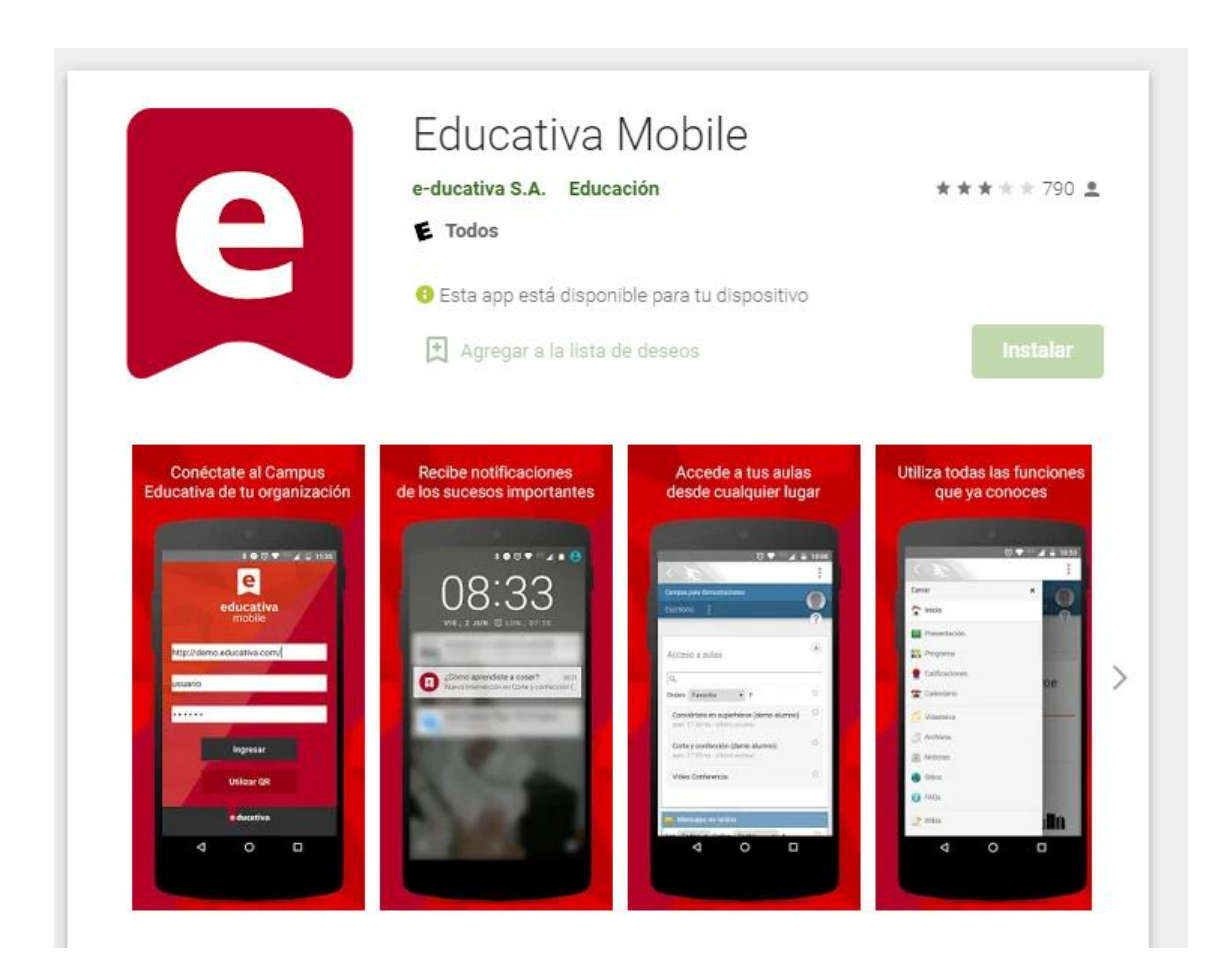

## Figura 19

Luego completar los datos. Figura 20

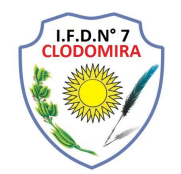

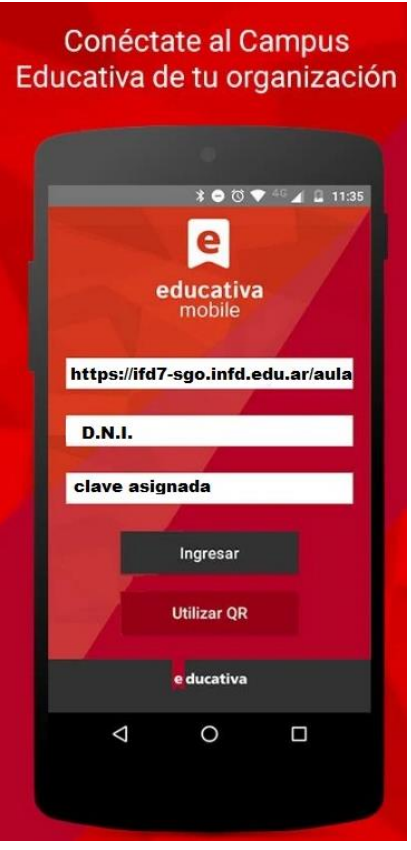

Figura 20